# [Register a new](http://confluence.myobcorp.net:8091/wiki/display/MP/Register+a+new+company+%28201%29+-+AU) [company \(201\) - AU](http://confluence.myobcorp.net:8091/wiki/display/MP/Register+a+new+company+%28201%29+-+AU)

Australian companies only.

You can use this form to register an Australian company for an ACN. If required, you can also register an ABN and TFN in this form.

There are five tasks to registering a company in MYOB Practice.

- Choosing a company name and entering the company details
- Appointing officers and directors
- Establishing a share structure
- Registering for ATO obligations
- Declaration and lodgement.

#### Step 1: Enter company details

- 1. Enter the Date of the application. This is pre-populated with today's date. If you need to backdate it, you can select another date.
- 2. Select either Yes or No to the question Do you wish to use the Australian Company Number (ACN) for its name?
	- If you choose Yes, the company name will be the same as the ACN.
	- If you choose No, enter the proposed company name (excluding legal elements i.e. PTY LTD

To check if your client's company name is available, enter the proposed company name (excluding legal elements) and click Check Availability. If you receive the message:

Sorry this name is taken - There's already a company registered with this name. You'll need to enter a new name before you can continue to register the company.

Congratulations! The name is available.  $-$  Continue completing the form to register the company with this name.

- 3. Select the legal elements that apply for the company.
- 4. Select which Australian state or territory the company will be registered in.

Your company will still be registered Australia-wide however, you must nominate a state or territory when submitting your application.

5. Answer either Yes or No to the following questions. Depending on your selection, you may have additional fields to complete.

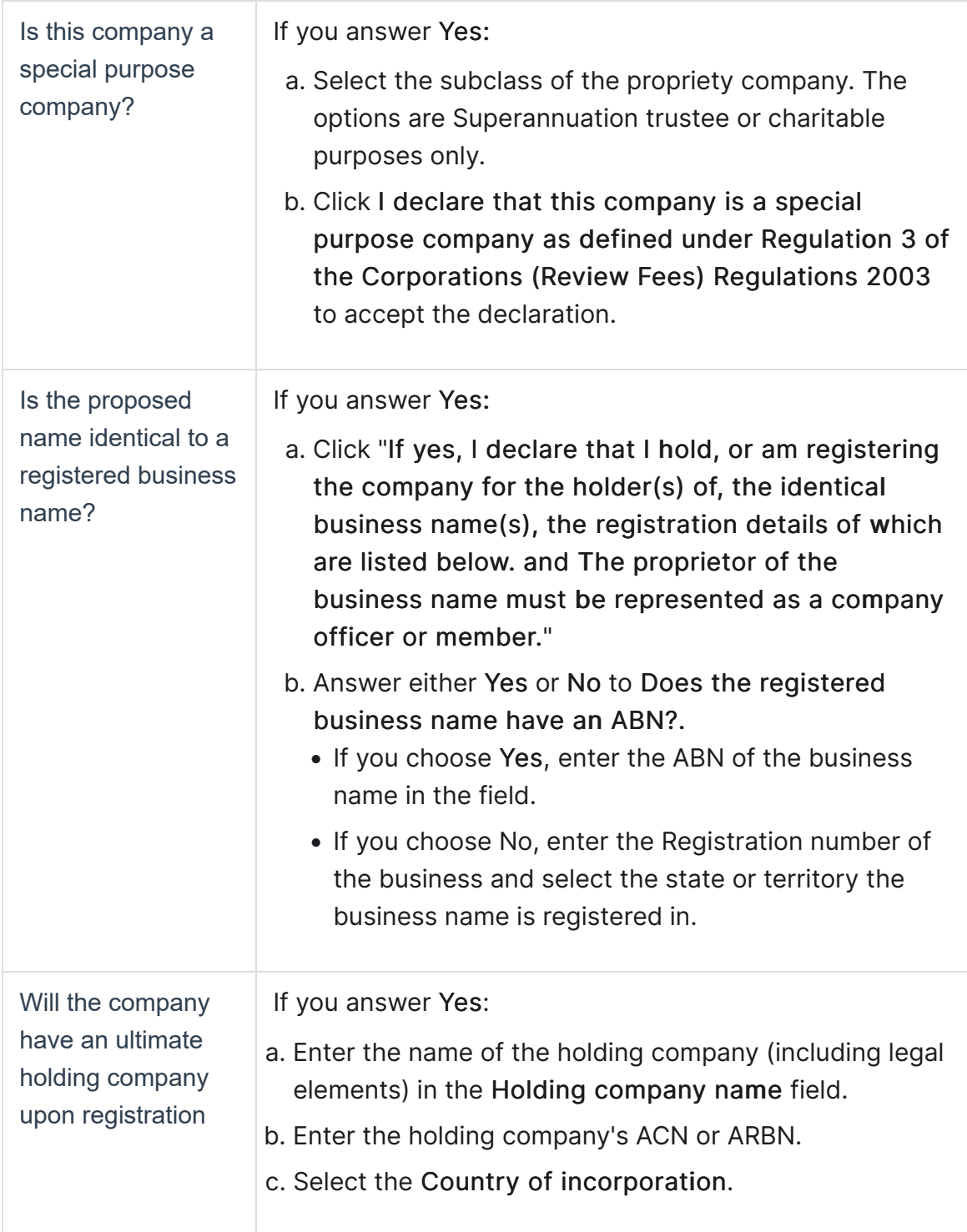

6. Enter the Registered office address in the Search Address field. As you type, a list of addresses appear matching the address. When the correct address appears click the address to automatically populate the Street address, Country, State and Suburb fields.

This is where all ASIC communications to the company is be sent. This must be an Australian address and it can't be a PO Box.

7. Answer either Yes or No to the following questions. Depending on your selection, you may have additional fields to complete.

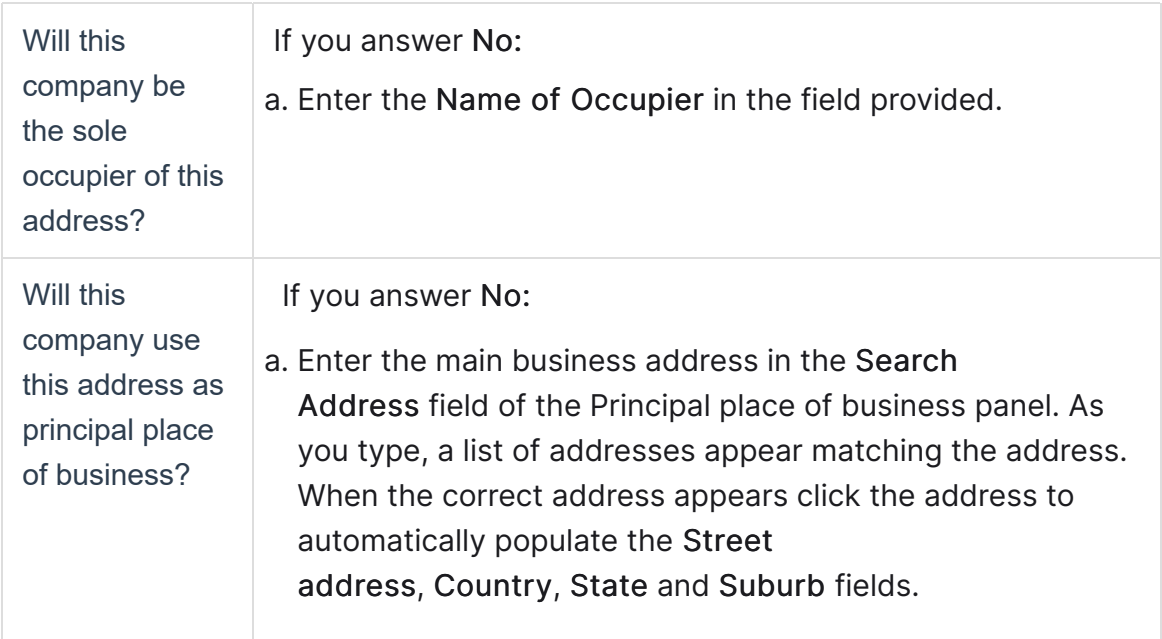

8. Click Next step.

#### Step 2: Appoint company officers

- 1. Click + Add new officer. The Search for new officer field appears.
	- To appoint an existing MYOB contact as an officer for this organisation, type the name of the contact in the Search for new officer field.
	- To create a new contact and appoint them as an officer for the organisation, click + Create new officer.
- 2. Enter the personal details such as First name, Last name, Date of birth, Country of birth and Street address.

For overseas-born directors enter the country of birth and not the region/town. This is for ASIC's reference. MYOB forms are compliant with ASIC and for more information contact ASIC.

- �� To enter the officeholder's street address:
	- a. Type the address in the Search address field. A list of valid address suggestions appear.
	- b. Select the correct address from the list of suggestions. The Street address, State and Suburb fields populate.

#### Overseas address?

Click Manually enter address and enter the Street address, Country and Locality (i.e. suburb, province or region) in the relevant fields.

4. Select Director, Secretary and/or Primary contact.

An officer can occupy more than one role. For example, they could be a director and a secretary.

A propriety company must have:

- one director
- one Australian resident director
- one primary contact

When you're appointing a director, their director identification number will appear here if you've entered it into AE/AO. [Learn more.](https://help.myob.com/wiki/x/u4FNB)

- 5. Click Add officer. The officer appears in the list.
- 6. Click Next step.

#### Step 3: Establish shareholders

Officers appear in the Shareholders list by default. If the officer is not a shareholder, click the ellipsis button in the last column and choose Delete to remove them from the list.

1. Enter the following information for each shareholder.

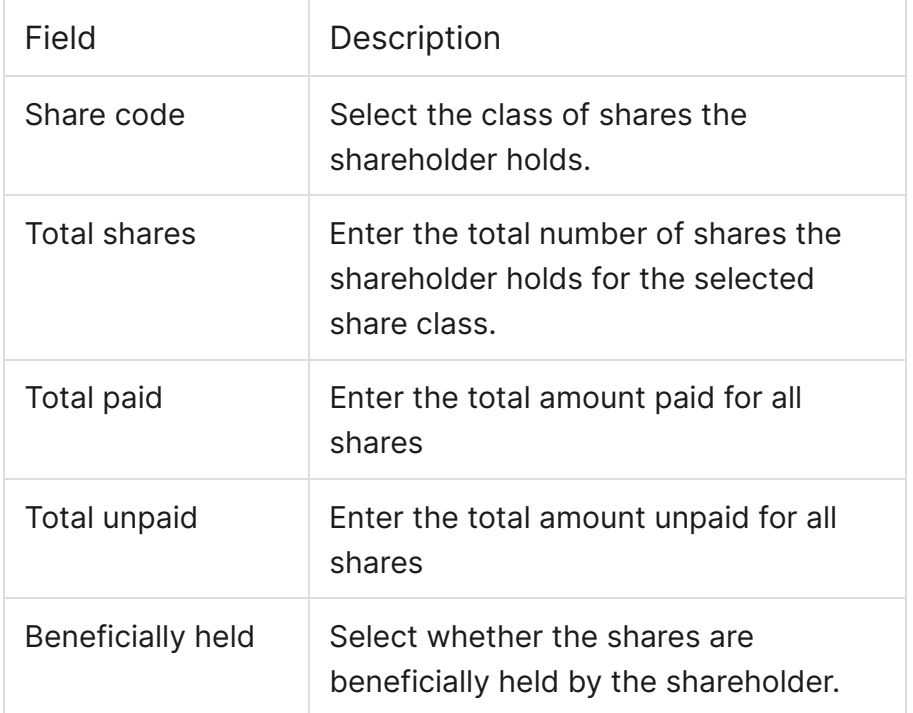

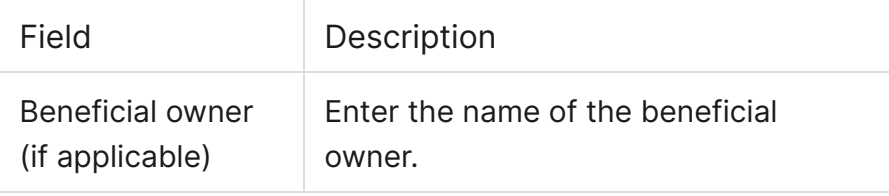

If a shareholder holds multiple classes of shares, click in the next blank row for the shareholder and fill in the details.

- 2. Add additional shareholders by clicking  $+$  Add new shareholder.
	- To appoint an existing MYOB contact as a shareholder, type the name of the contact in the Search for new shareholder field.
	- To create a new contact and appoint them as a shareholder, click + Create new shareholder and fill in their details.
- 3. Click Next step.

#### Step 4: Register for ATO obligations

- 1. Select the obligations to register the company for. You may have additional fields to complete depending on your selection.
	- Tax file number (TFN)
	- Australian business number (ABN)
	- Goods and services tax (GST)
	- Pay as you go withholding (PAYG)
	- Fringe benefits tax (FBT)
- 2. Complete the fields for each section. Once complete, click Next Step.

A registration form for these obligations is lodged to the ATO at the same time as the company registration is lodged to ASIC.

If you choose any of the above, registration for TFN is also created. To register for one obligation only, visit the ATO website.

# Step 5: Review and lodge

- �� Review the company, shareholder and officeholder information. To edit information, click Edit details at the top-right of the section.
- 2. Read the declaration and select the checkbox to agree to the terms.
- 3. Click Lodge form. The 201 Application for registration as an Australian

Company registration form is submitted to ASIC, and any ATO registrations selected at step 4 are submitted to the ATO for processing.

Sometimes company registrations can take longer than expected. This usually occurs when ASIC manually review the application as the company name might not meet their guidelines. You can view the [Company name availability](https://asic.gov.au/for-business/registering-a-company/steps-to-register-a-company/company-name-availability/) guidelines on the ASIC website.

Once ASIC has accepted your application, you can download your client's company registration documents from the Client lodgements page.

#### List of included company documents

We use the information you enter to provide you with pre-filled electronic copies of all the documents you need to set up the fund, including:

- Registration certificate
- Company constitution
- Consent to act as a director
- Consent to act as a secretary
- Consent to act as a public officer
- Directors' first minutes of meeting
- Copy of the company's Application for registration as an Australian company (form 201�
- Share certificate.

ice the company is registered...

After ASIC accepts your application to register a company, you'll receive the following message on the Client lodgements page:

We've found (6) contacts requiring attention. These contacts are unlinked, linked to multiple contacts or have different data to ASIC. Review now

All you need to do now is link your new company, their officers and members to their corresponding AE/AO contact record.

# To link contacts

- 1. Click Review Now in the alert. The Review contacts page opens.
- 2. For each contact listed under Unlinked ASIC contacts, click Link contact.

�� Enter the name of the contact as is in AE/AO. If no contact exists in AE/AO, click Create new contact and fill in their details.

> If you use AE/AO, we'll also create this contact in AE/AO. It can take up to 5 minutes for new contacts to appear in your AE/AO contacts list.

�� Repeat steps 2 and 3 for each unlinked contact. When all contacts are linked, click Save and close.

# To download company registration documents

- 1. Select All clients on your client sidebar and go to Corporate admin. The Client lodgements page opens.
- 2. Click the Done filter tab.

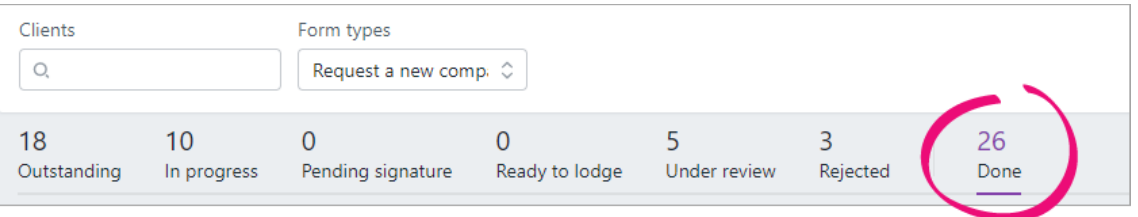

- 3. Locate the company you registered and click the  $\Box$  button.
- 4. Select Download documents.

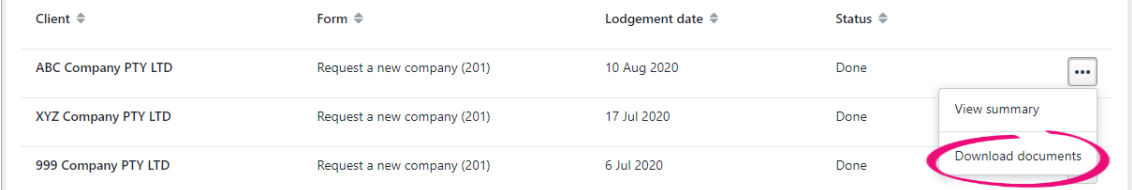